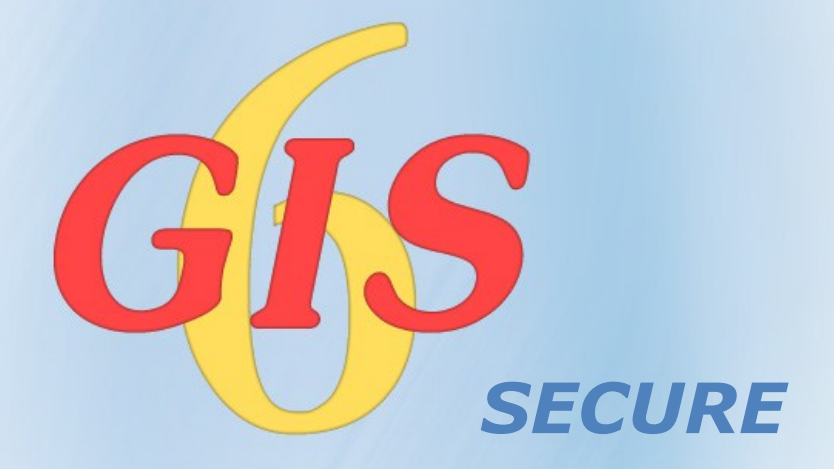

#### ГЕОДЕЗИЧЕСКАЯ ИНФОРМАЦИОННАЯ СИСТЕМА

ПРОФЕССИОНАЛЬНОЕ РЕШЕНИЕ ДЛЯ ЗЕМЛЕУСТРОЙСТВА И ЗЕМЕЛЬНОГО КАДАСТРА

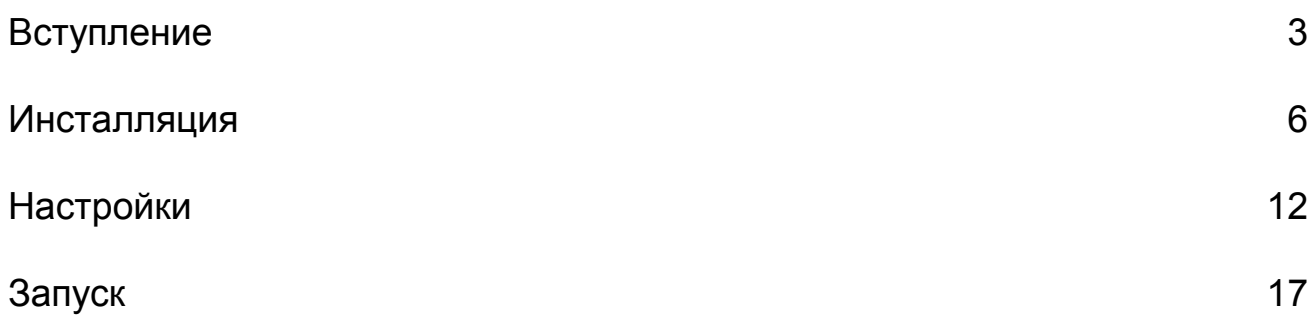

# Вступление

Геодезическая Информационная Система 6

Представляем Вашему вниманию новый программный продукт **GIS 6 Secure,** который предназначен для защиты доступа к базе данных ГИС 6 из внешних программных продуктов.

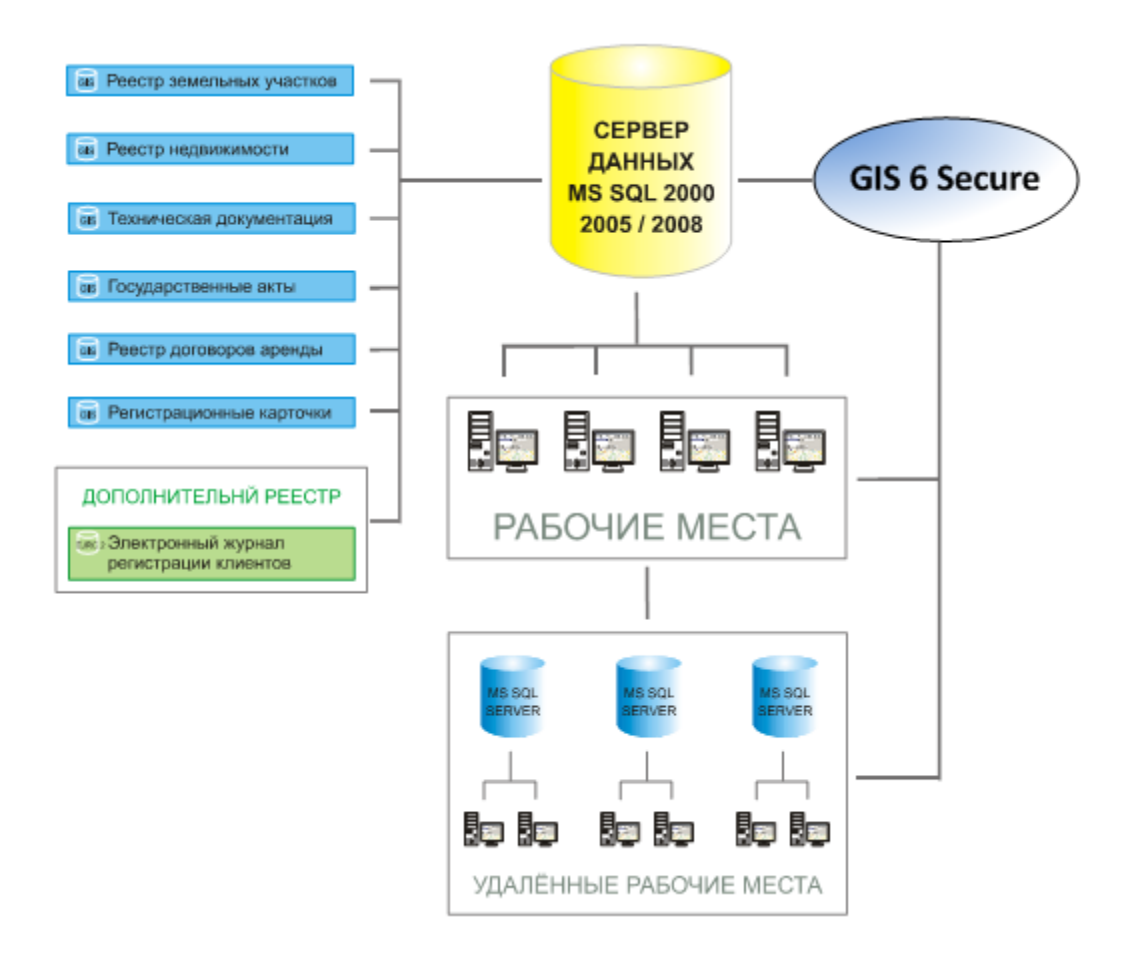

Программа **GIS 6 Secure** выполняет роль промежуточного звена между локальным Клиентом ГИС6 и Сервером базы данных, который обрабатывает запросы пользователя в зашифрованном виде, сверяет имя и пароль с параметрами внешнего доступа и после успешного прохождения проверки, позволяет подключиться непосредственно к самой базе данных.

Преимущества использования программного продукта **GIS 6 Secure:**

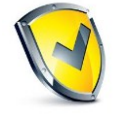

– защита от несанкционированного доступа к базе данных из других программных продуктов;

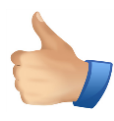

- простота перехода к защищённому режиму доступа к базе данных;

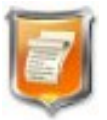

- обмен данными происходит в зашифрованном виде;

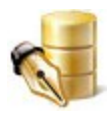

- ведение истории изменений данных, как в стандартном, так и в защищенном режимах доступа;

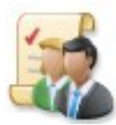

- пользователь не знает оригинальные имя и пароль для подключения к базе MS SQL.

#### Инсталляция

Геодезическая Информационная Система 6

Запускаем установочный файл **gis6sec.exe** для начала инсталляции программы **GIS 6 Secure.**

В окне "Предупреждение системы безопасности" нажимаем кнопку "Запустить", чтобы подтвердить запуск инсталляции программы.

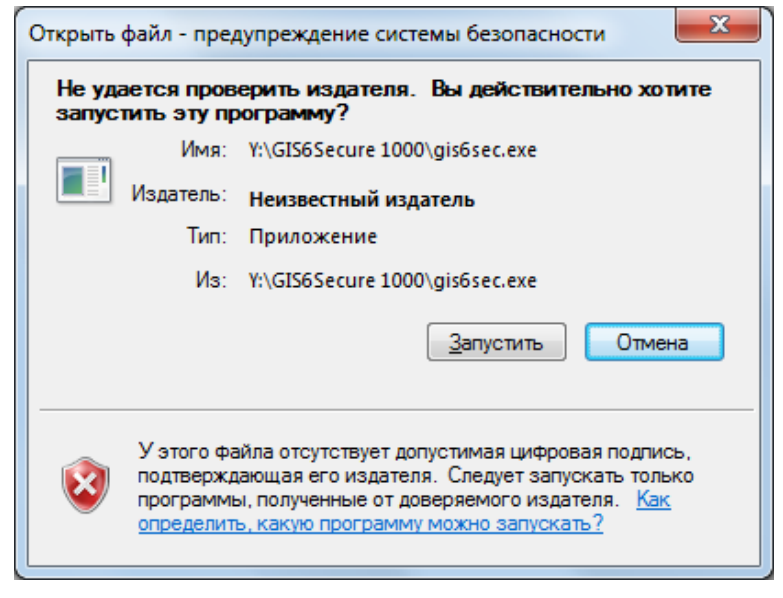

После запуска инсталляции ожидайте появления окна, приглашающего выполнить инсталляцию программы. Для продолжения установки нажмите "Далее >".

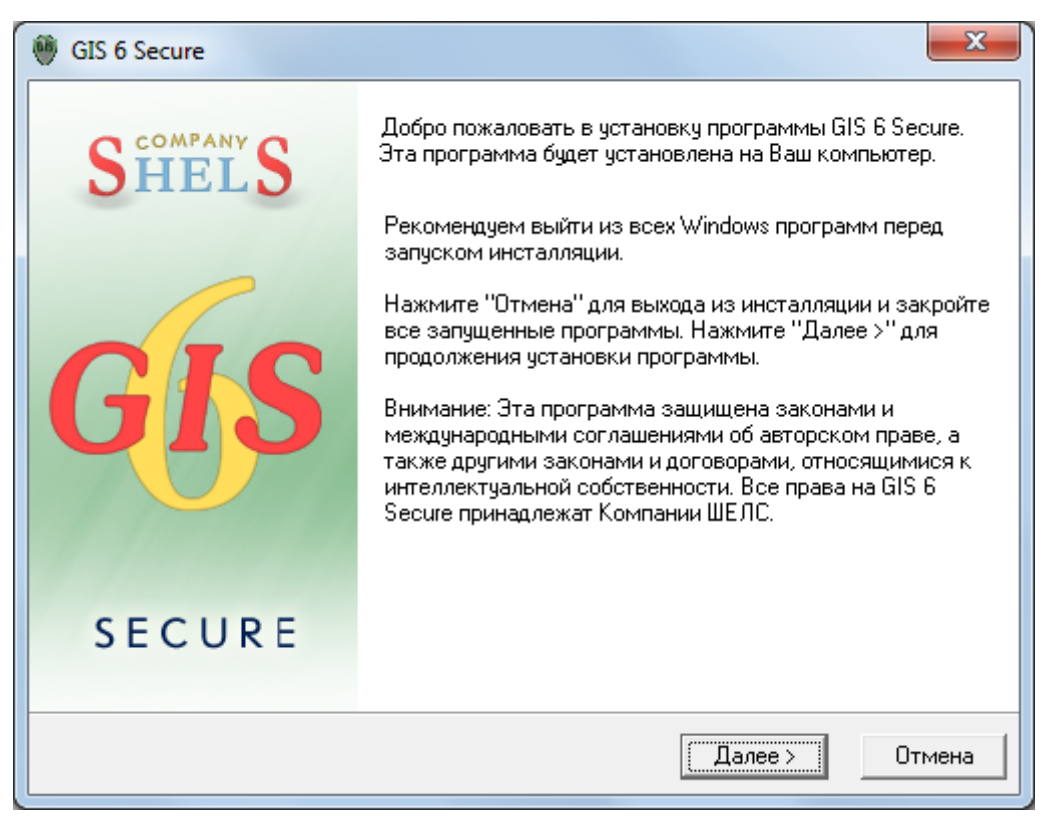

Затем в окне "Описание программы" необходимо также нажать кнопку "Далее >".

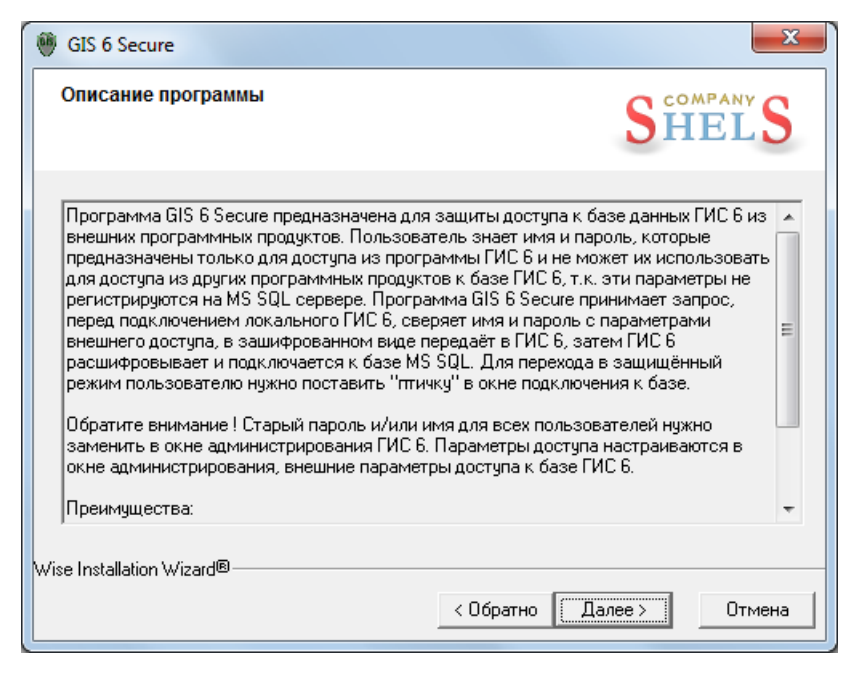

Следующее окно "Выбор папки для инсталляции" предлагает выбрать каталог для установки служебных файлов программы GIS 6 Secure. Для продолжения инсталляции нажмите кнопку "Далее>". В случаях, если необходимо изменить каталог, нажмите кнопку "Выбор ...". После этого в окне "Select Destination Directory" выберите или введите папку, а затем нажмите кнопку " $Ok$ ".

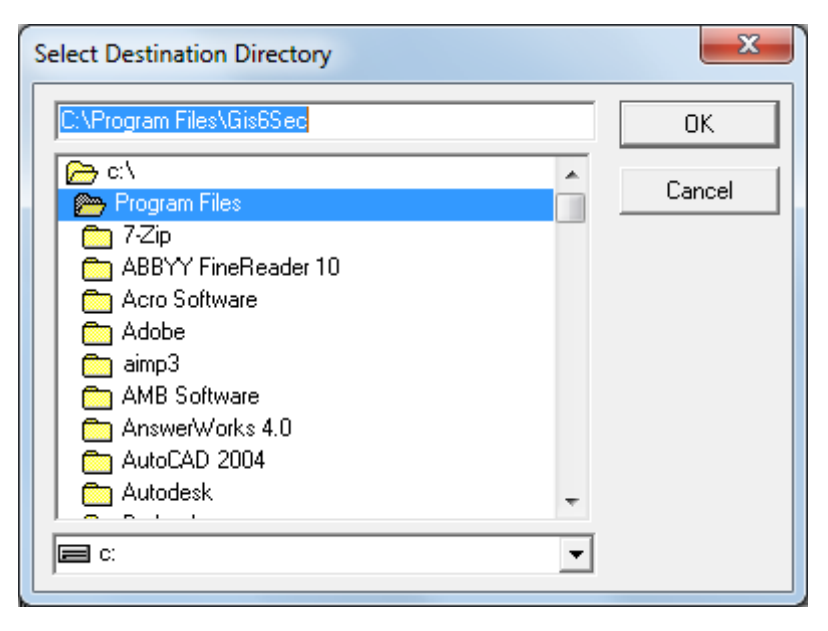

Для продолжения нажмите кнопку "Далее >".

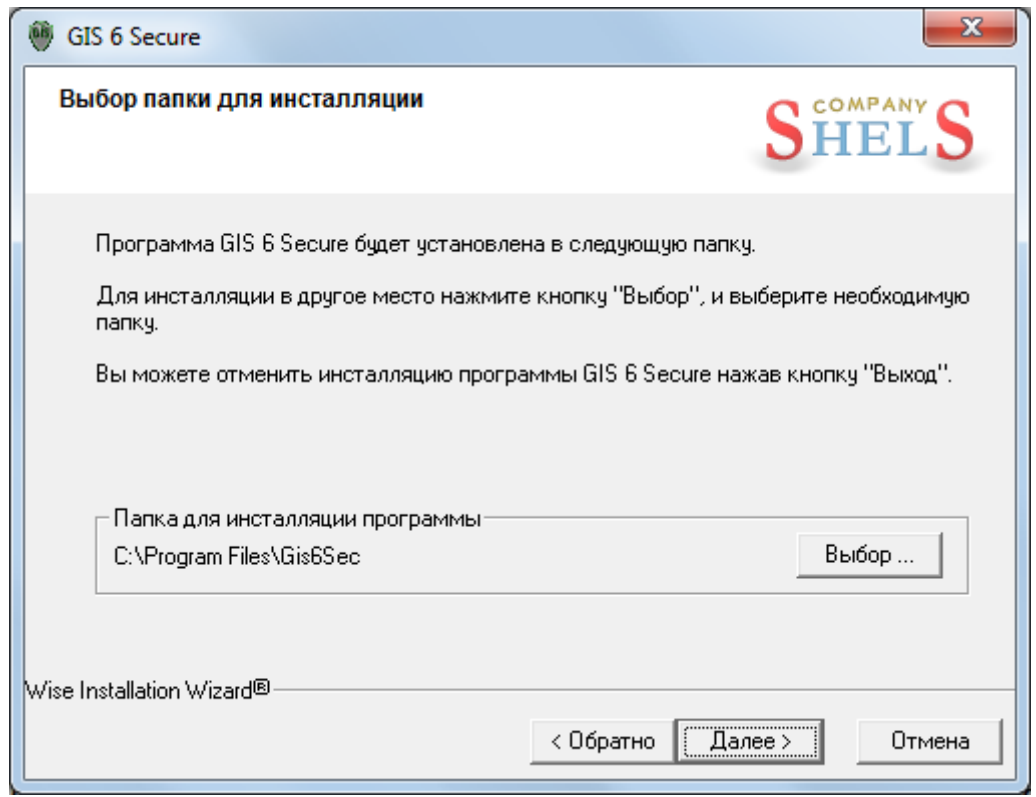

В окне "Выбор компонентов" предоставляется возможность выбора

компонентов для установки на Ваш компьютер.

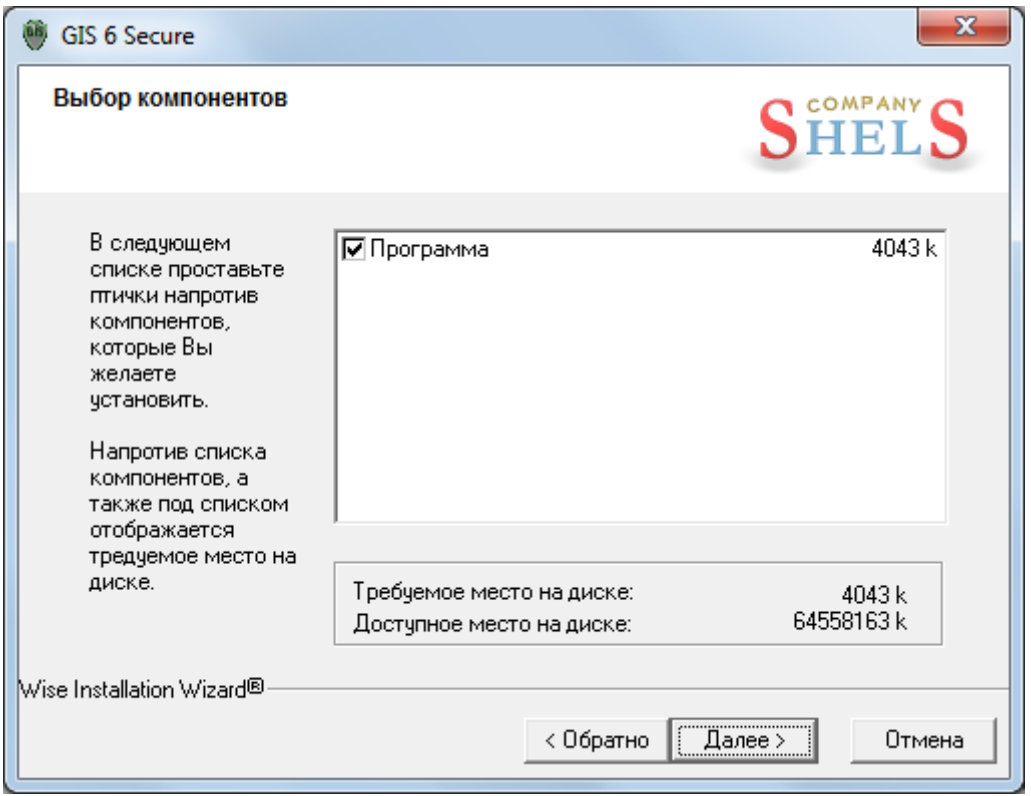

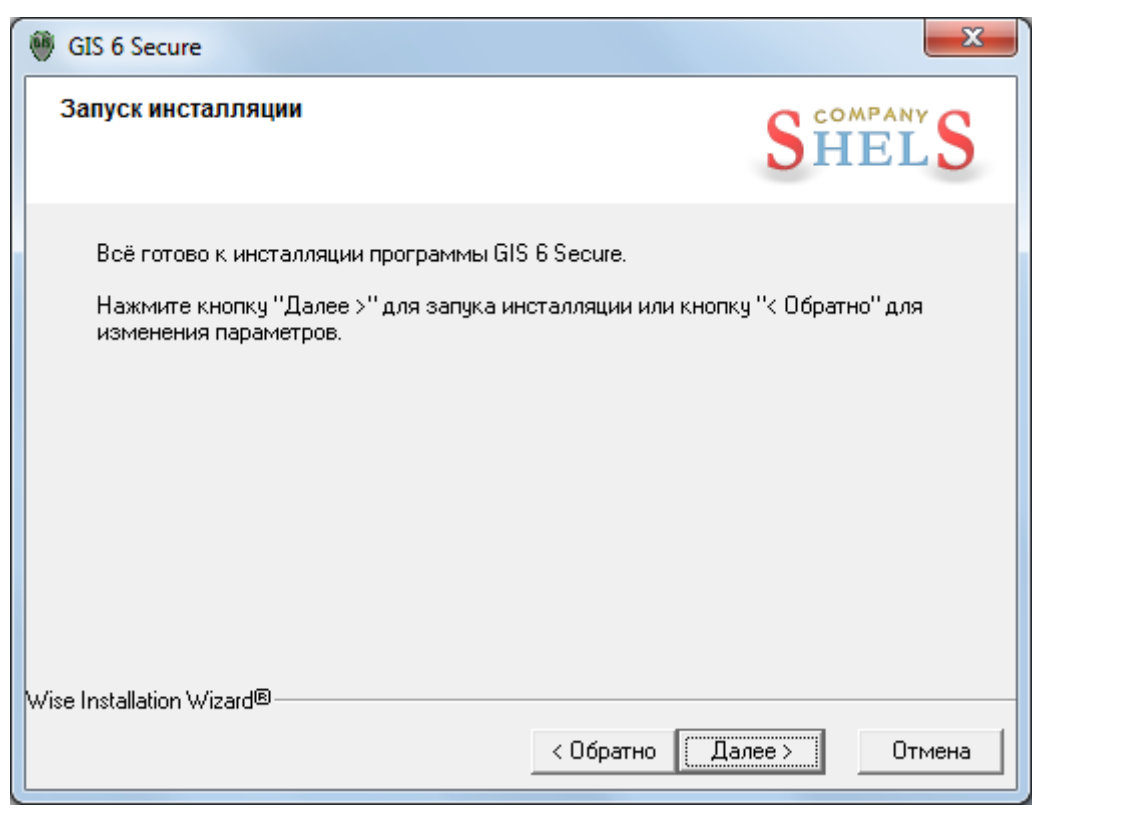

Затем, в окне "Запуск инсталляции" нажмите кнопку "Далее>", и

ожидайте, пока будет выполнен процесс установки программы.

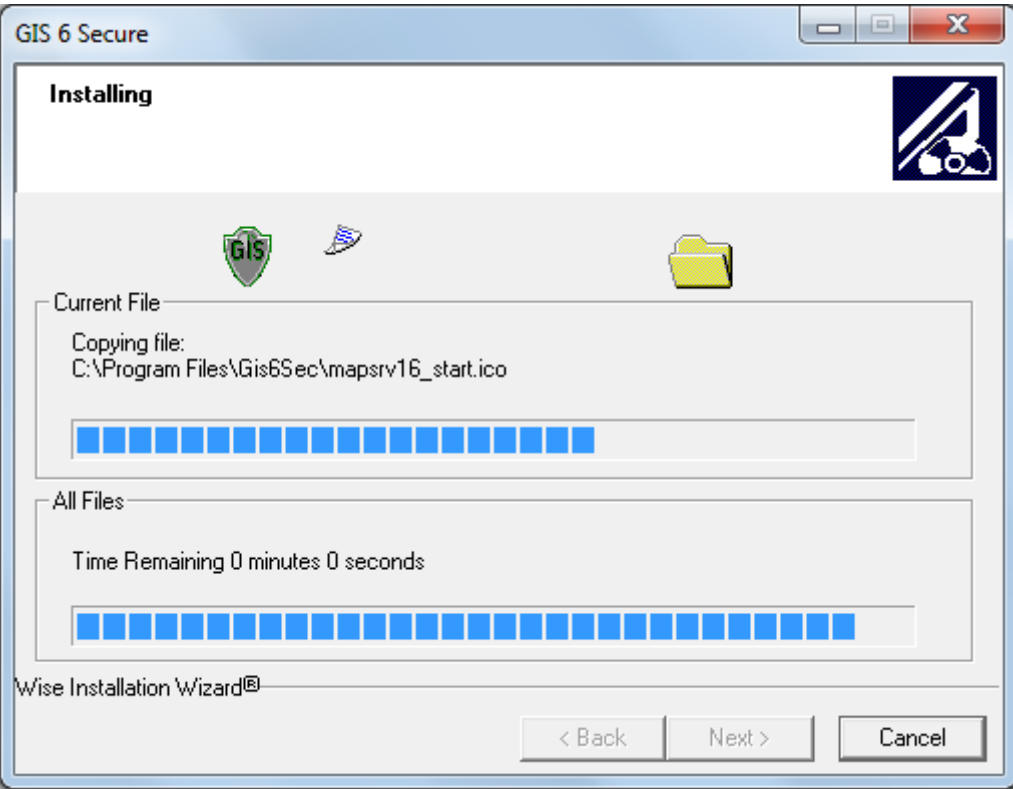

После окончания установки программы, нажмите на кнопку "Выход >".

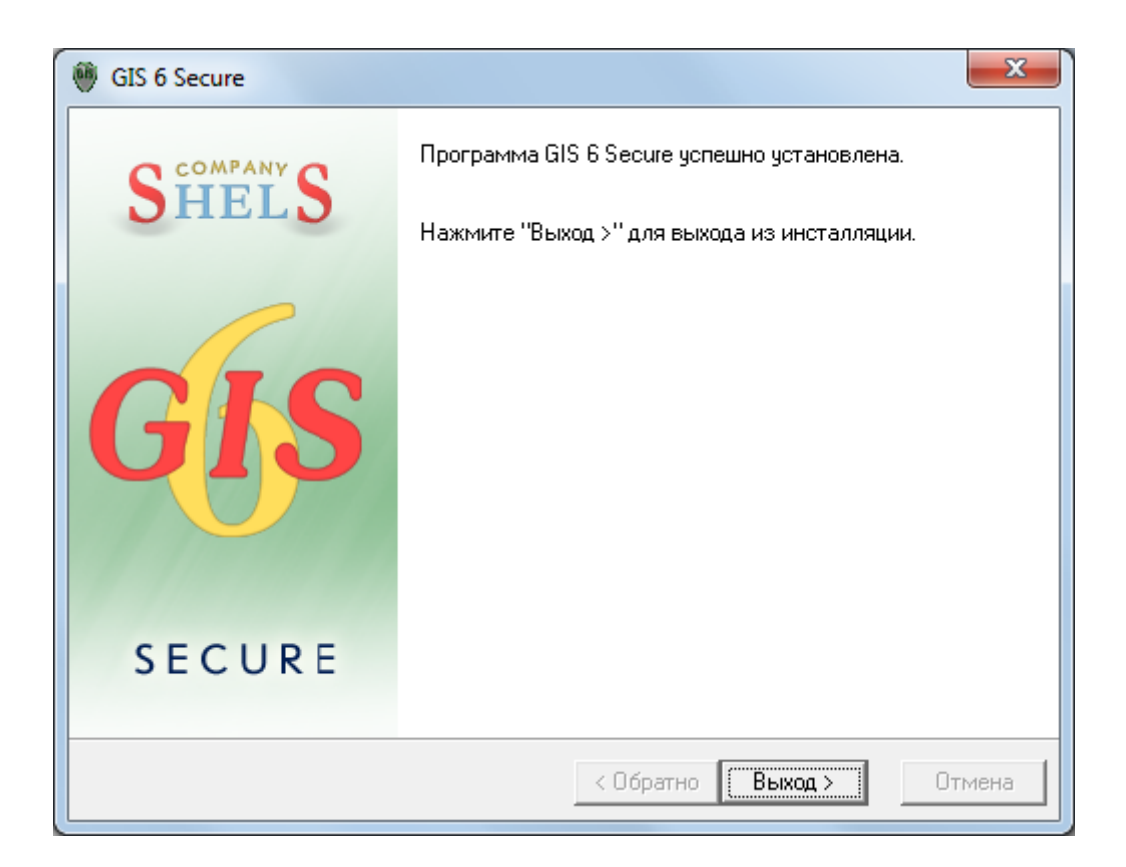

#### **Настройки**

Геодезическая Информационная Система 6

Для обеспечения аутентификации пользователя c подключением через **Gis 6 Secure** к базе данных в защищѐнном режиме и дальнейшей работы в **GIS 6**, необходимо дополнительно настроить внешние параметры доступа пользователя.

Запустите программу ГИС 6 с правами администратора базы данных. В меню "Сервис" присутствует подменю "Администрирование", которое позволяет настроить параметры пользователей базы данных и скорректировать правила доступа. Администрирование выполняется с любого компьютера, который имеет связь с базой данных на сервере.

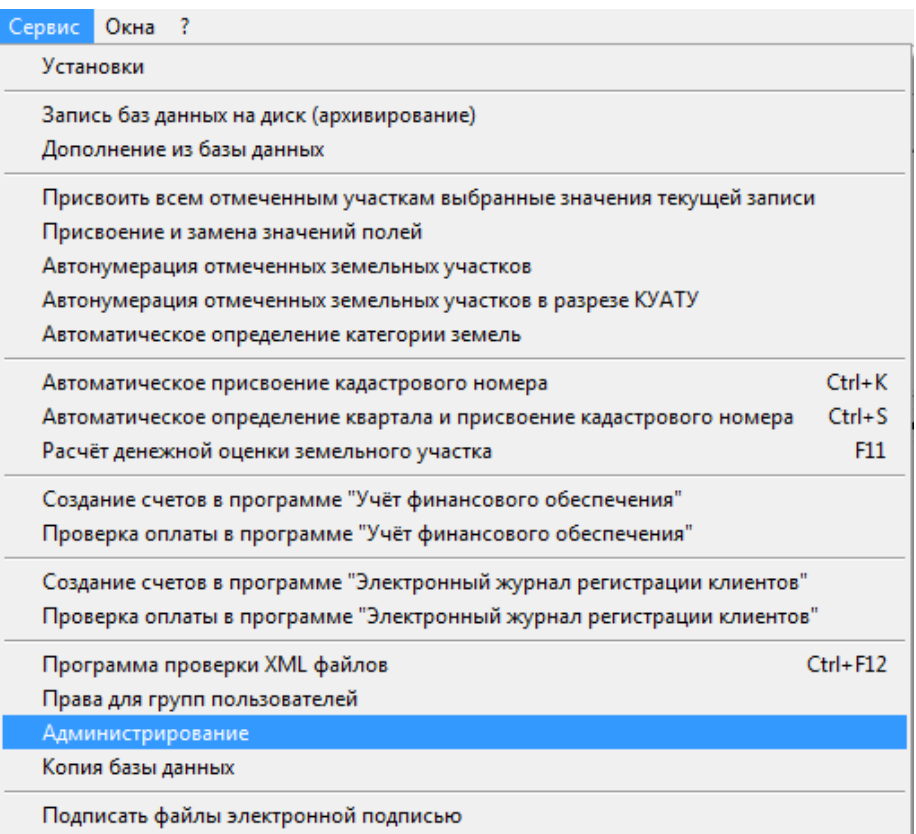

Выбрав из подменю "Администрирование", в открывшемся окне "Соединение с базой данных" необходимо ввести имя и пароль администратора баз данных, а также нужно снять "птичку" напротив параметра "Защищённое подключение к базе ГИС 6", чтобы подключиться в стандартном режиме.

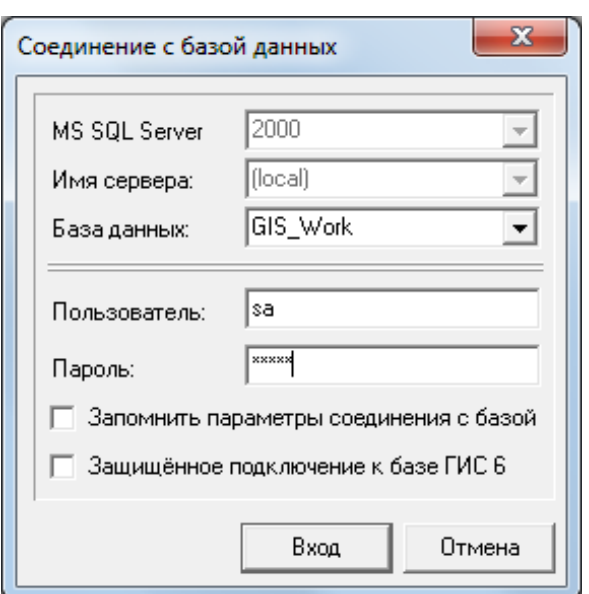

Если Вы используете стандартную учетную запись "Администратор", введите в поле "Пользователь" имя "sa" и в поле "Пароль" - "*rrdkz*".

После ввода имени и пароля администратора баз данных, нажмите кнопку "Вход". Если параметры доступа были введены правильно, Вы увидите окно "Администрирование", в котором присутствует верхнее меню, панель кнопок и закладки "Пользователи", "Группы", "Фильтр" и "Прочее".

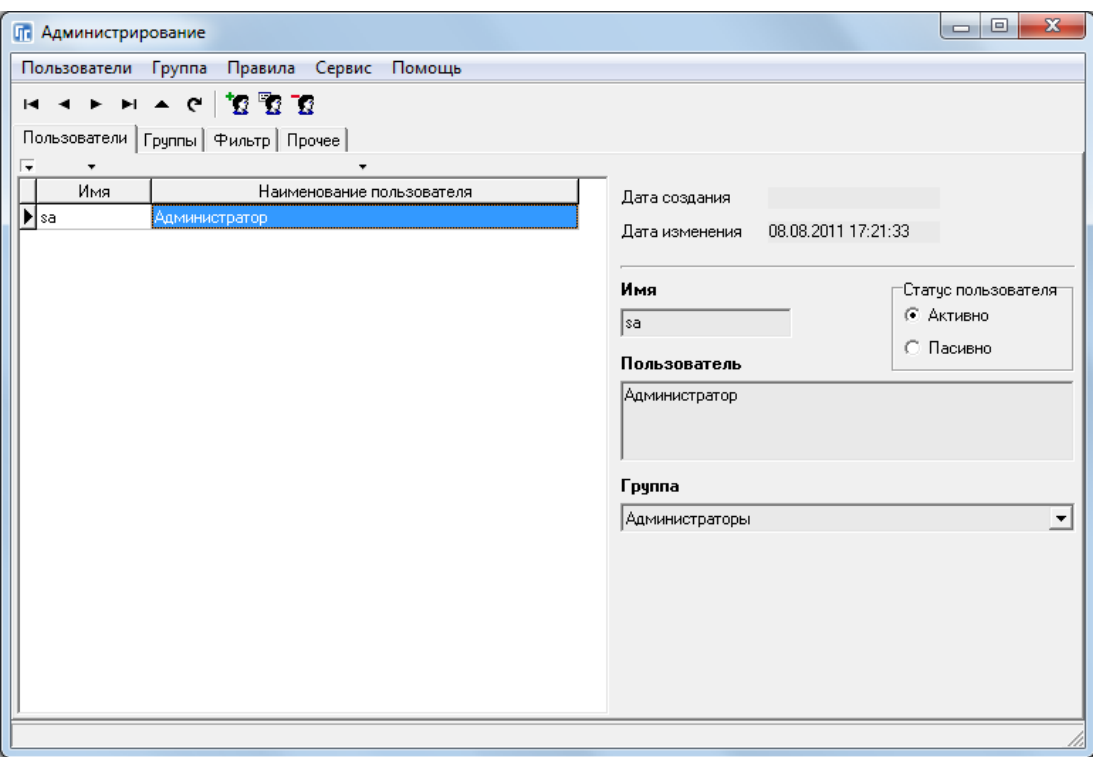

В закладке "Пользователи" отображается перечень зарегистрированных пользователей, которые могут входить в программу GIS 6 и выполнять разрешѐнные администратором действия. Для корректирования параметров, выберите необходимого пользователя, нажмите меню "Пользователи", подменю "Изменить".

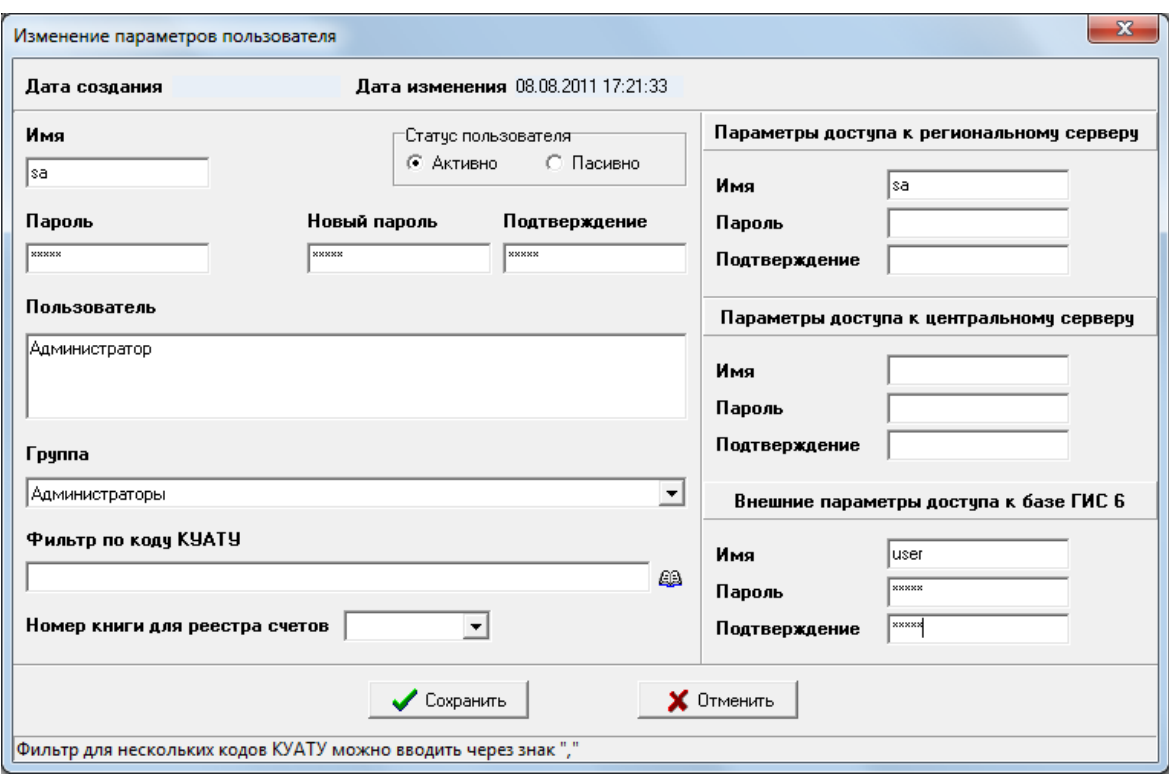

В окне "Изменение параметров пользователя", в левой части окна, обязательно нужно заполнить ячейки "Имя" и "Пароль" \*1. Данные параметры учетной записи пользователя будут использоваться при внесении изменений в базе данных из программ **GIS 6** или **GIS 6 Web Edition**. Если необходимо изменить старый пароль пользователя, заполните ячейки "Новый пароль" и "Подтверждение".

**Обратите внимание! \*1** Значение параметров пользователя должны быть известны только **Администратору** баз данных.

Для обеспечения подключения пользователя к базе ГИС 6 в защищенном режиме, в блоке параметров "Внешние параметры доступа к базе ГИС 6", необходимо заполнить ячейки "Имя", "Пароль" и "Подтверждение". Значения данных параметров подключения и будет использовать пользователь.

Кроме того, при необходимости, Вы можете выполнить другие действия\* над параметрами выбранного пользователя. После выполнения изменений нажмите кнопку "Сохранить" для сохранения параметров.

**\*1** Более детальное описание действий над параметрами пользователей баз данных – Руководство пользователя GIS6 Часть III (Стр. 113-117)

.

#### Запуск

Геодезическая Информационная Система 6

После запуска программы **GIS 6 Secure**, откроется главное окно "Gis 6 Secure 1.0.0.0 ".

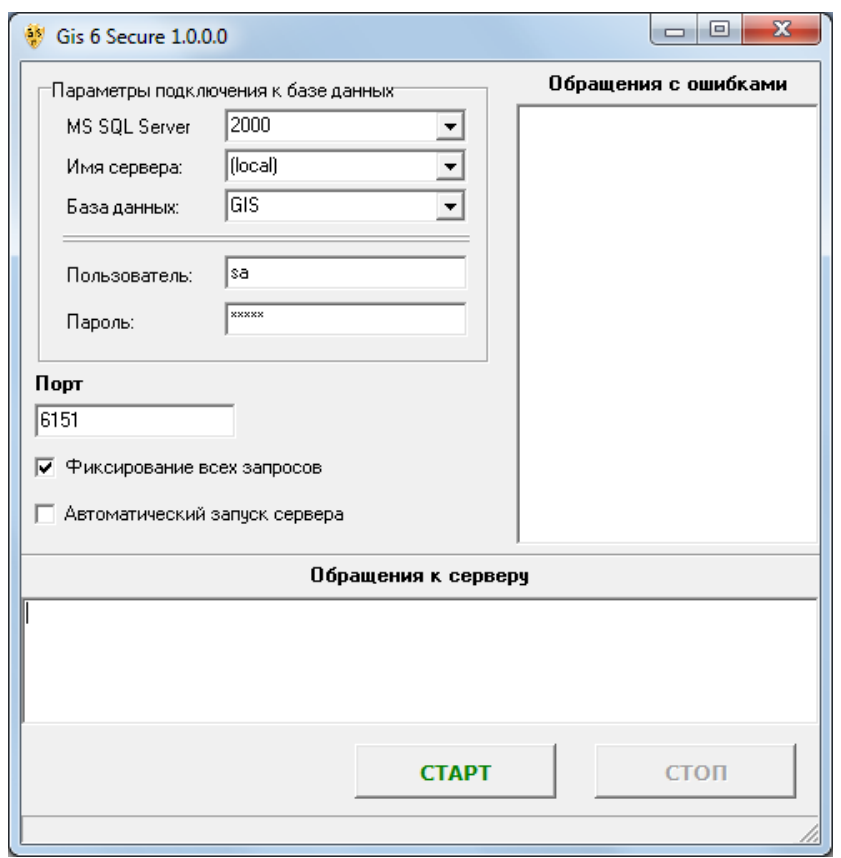

**Примечание!** Инсталляцию и запуск программы **GIS 6 Secure**  рекомендуется производить на Сервере, где установлен **MS SQL Server** и подключена база данных ГИС 6.

В блоке "Параметры подключения к базе данных" необходимо указать значения параметров подключения. Для поля "MS SQL Server" нужно выбрать тип используемого MS SQL сервера. Если требуется подключить базу данных с удалённого компьютера, тогда необходимо в строке "Server" ввести или выбрать из списка наименование удалѐнного сервера, иначе выбираете значение (local). В ячейке "База данных " необходимо чтобы было введено имя базы данных (по умолчанию "**GIS**"). В полях "Пользователь:" и "Пароль:" необходимо ввести имя и пароль Администратора базы данных.

При необходимости можно изменить значение порта подключения в соответствующей строке "Порт".

Дополнительно данная версия программы **GIS 6 Secure** имеет возможность хранить историю всех запросов подключений к базе данных ГИС 6. Для этого нужно включить параметр "Фиксирование всех запросов". Вся история подключений будет храниться в рабочем каталоге программы в файле **Gis6Secure.log**. Кроме того, программа также фиксирует все обращения с ошибками, которые записываются в файл **Gis6Secure.bad.**  История всех успешных подключений текущего сеанса отображается в текстовом поле "Обращение к серверу", а с ошибками – в "Обращение с ошибками" соответственно.

Для того, чтобы запуск службы выполнялся автоматически после запуска программы GIS 6 Secure, необходимо установить "птичку" напротив параметра "Автоматический запуск Сервера".

После ввода всех необходимых параметров для запуска **GIS 6 Secure**, нажмите кнопку "СТАРТ". Если необходимо остановить работу программы нажмите кнопку "СТОП".

Теперь, чтобы подключиться к базе ГИС 6 в защищѐнном режиме, при запуске программы **GIS 6**, в окне "Соединение с базой данных" включите параметр "Защищённое подключение к базе ГИС 6" и введите имя и пароль учетной записи пользователя в поля "Пользователь:" и "Пароль:".

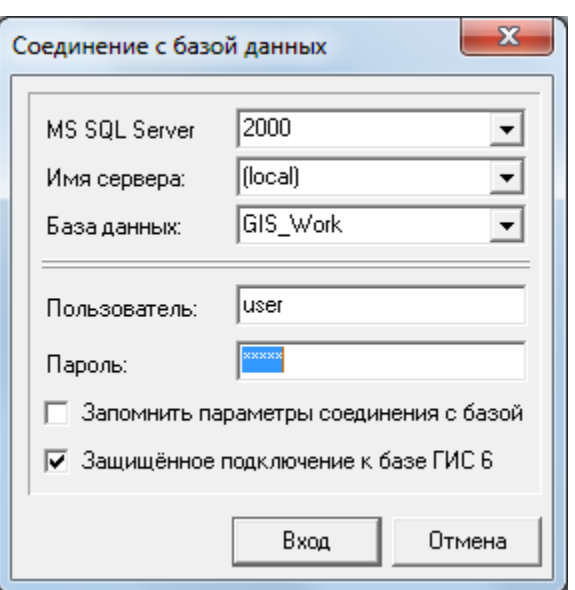

Для продолжения, нажмите кнопку "Вход" или "Отмена" - для прекращения процесса подключения к базе данных и загрузки программы **GIS 6**.

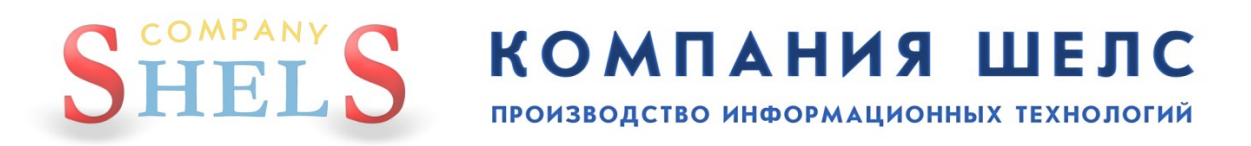

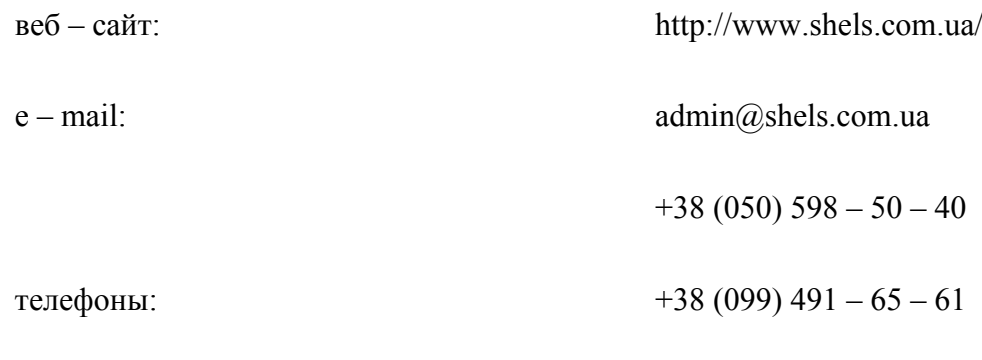

 $+38(098)$  486 – 52 – 06